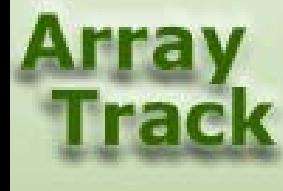

# Tutorial 13: Simple Tox Format

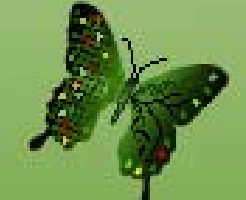

1

### SimpleTox for Toxicogenomics Study

• Used directly for data uploading for toxicogenomics experiment (non-clinical data and clinical data)

<http://www.cdisc.org/models/send/v1.4/index.html>

- Rationale behind SimpleTox
	- To capture essential information related to microarray and toxicity study to attain sufficient information for cross-study analysis
	- To mimic the way of biologists managing/organizing data
	- To be compliant with MIAME and SEND
- Format
	- Excel spreadsheet format
	- –Contains required and optional fields
	- Customization: Users be able to add new fields
	- Searchable

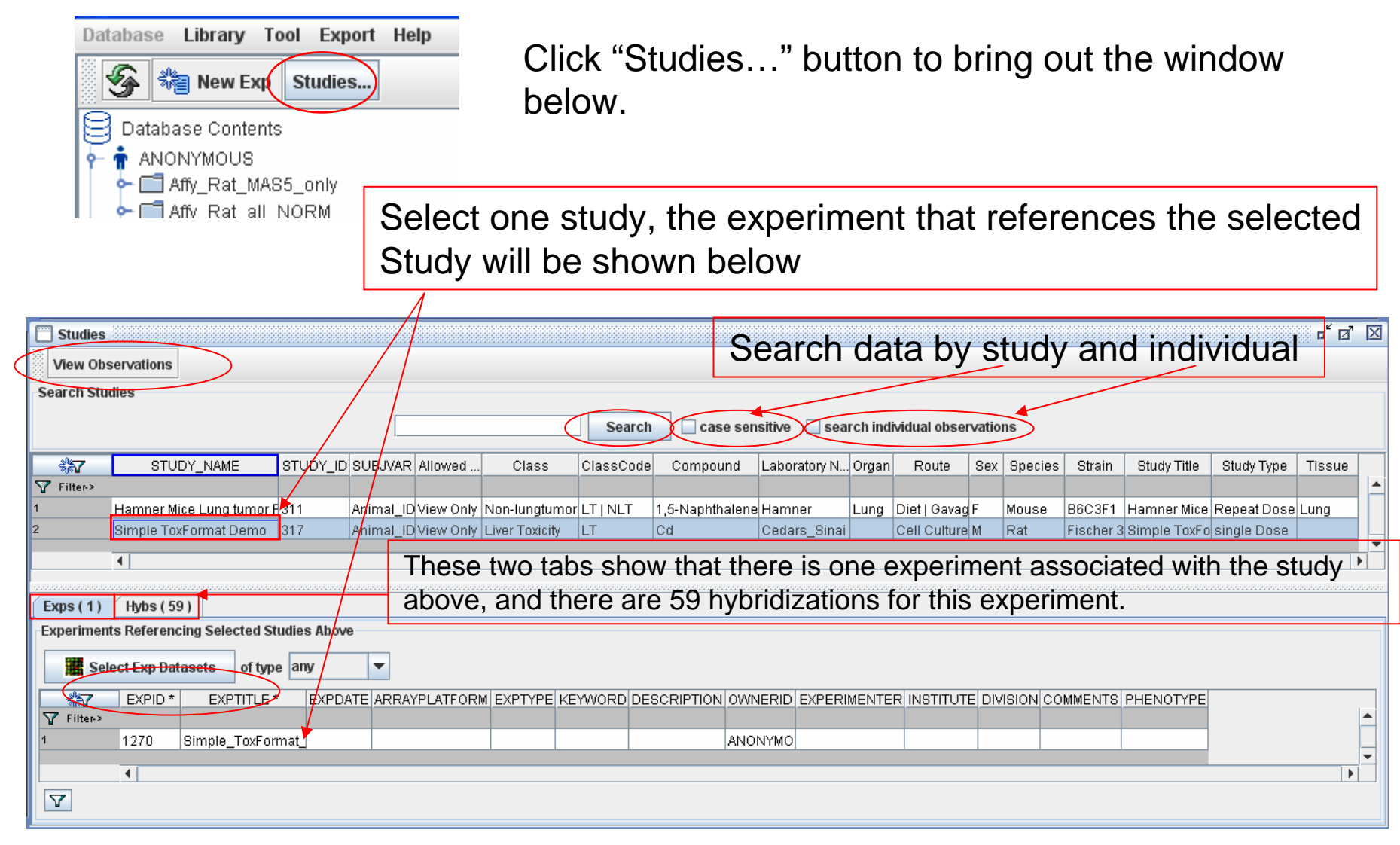

Select the study named "Simple\_ToxFormat", then click "View Observation".

Highlight the exp and click "Select Exp Dataset" button will select all the data (or just raw/normalized data) in the data panel for data analysis purpose (see the screen shot in next slide)

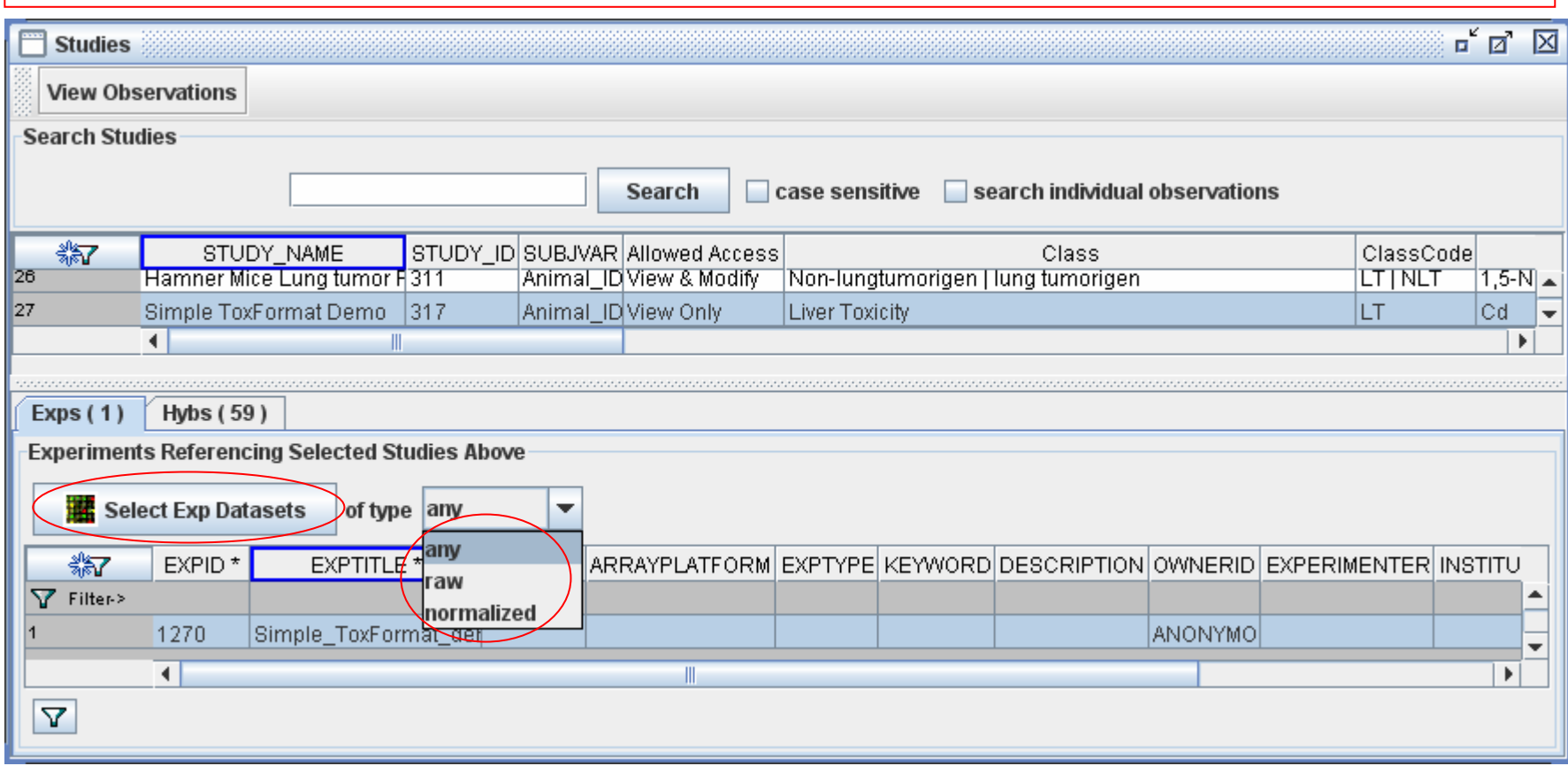

You can select the study named "Simple\_ToxFormat", then click "View Observation" to view the detail of the observation including sample info and toxicological info. See the observation viewer in slide 6.

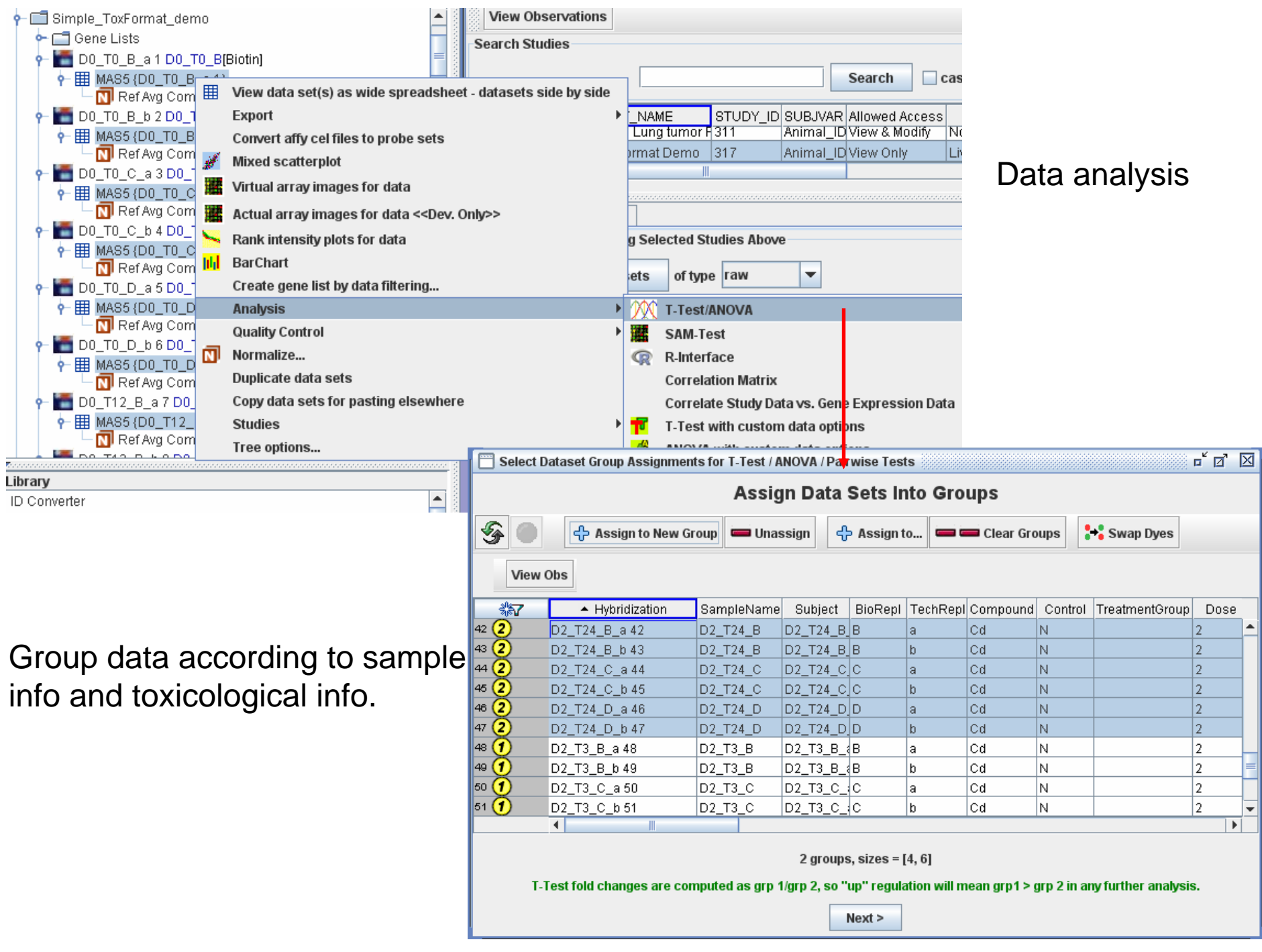

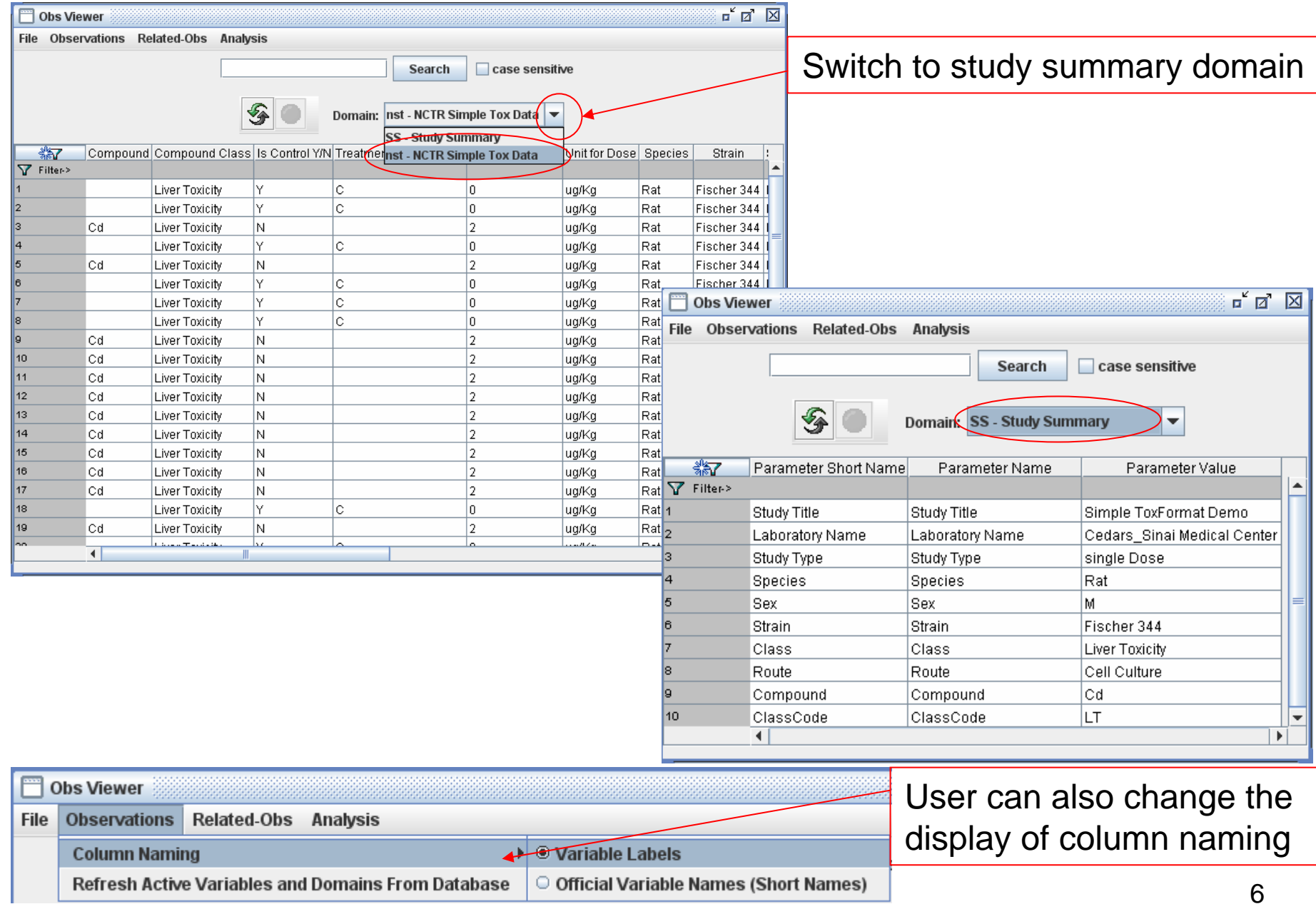

# Batch Import – Simple Tox Format

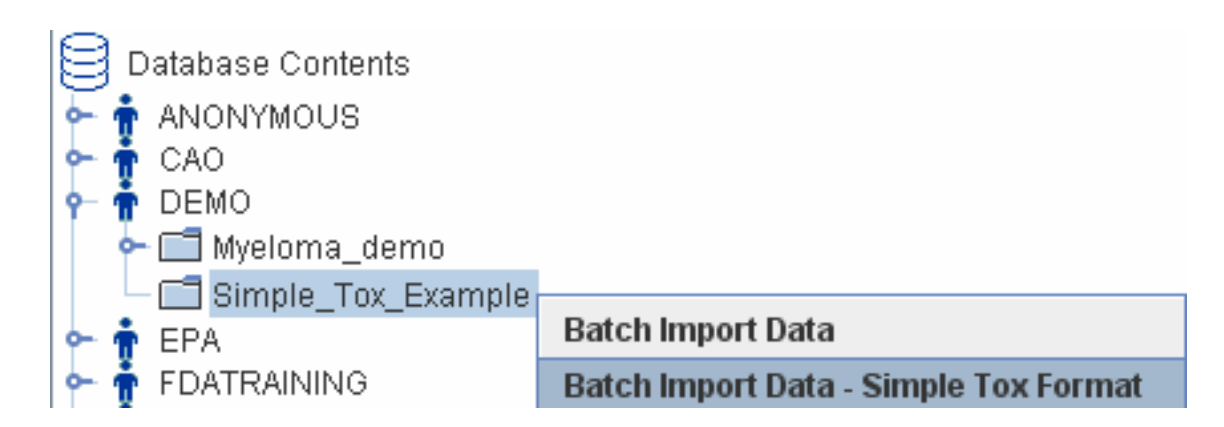

Right-click the experiment, choose "Batch Import Data – Simple Tox Format"

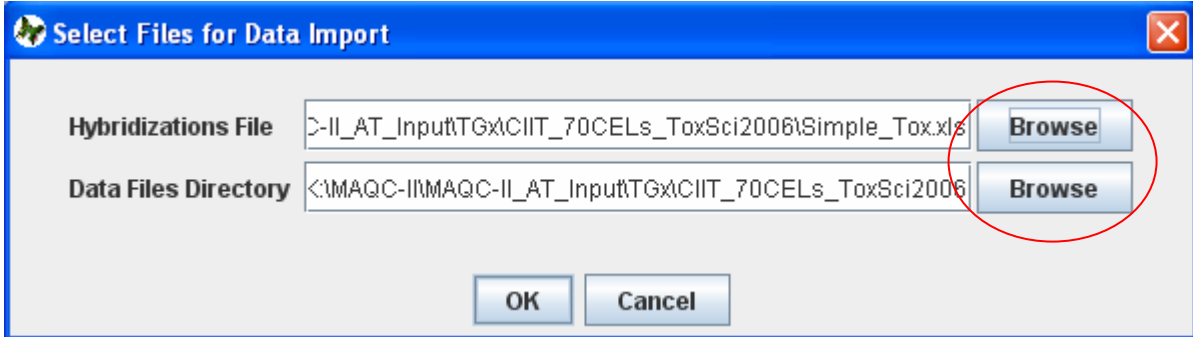

Click Browse button to locate the hybridization file and data files directory. The next slide shows an example of hybridization table file.

# Batch Import – Simple Tox Format

This is an example of hybridization table file (which can be downloaded from ArrayTrack help pull-down menu.). User can use this as a template to make his own hybridization file. Just make sure that your column titles are exactly same as this template. You are allowed to add new columns, however formatted columns Designed for toxicogenomics study will benefit for future across study analysis.

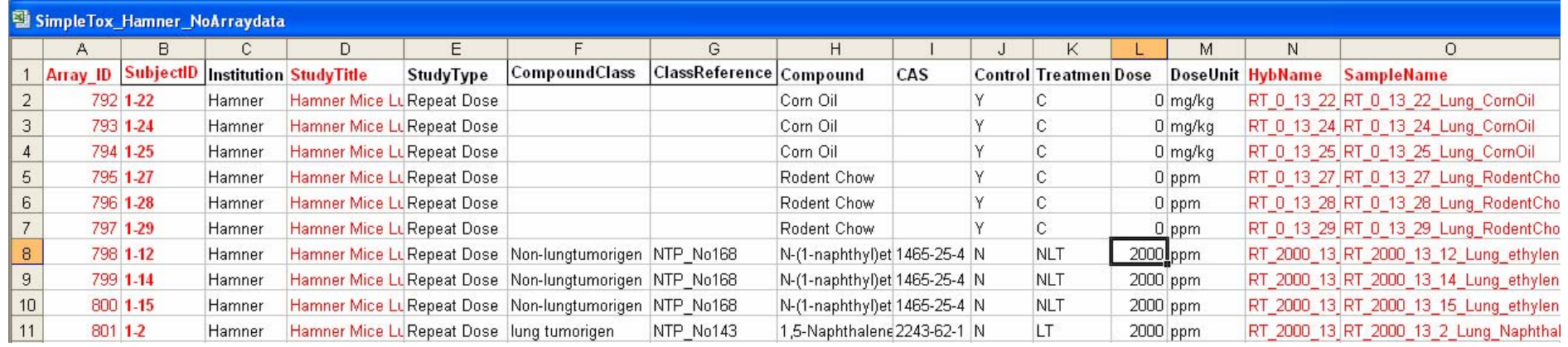

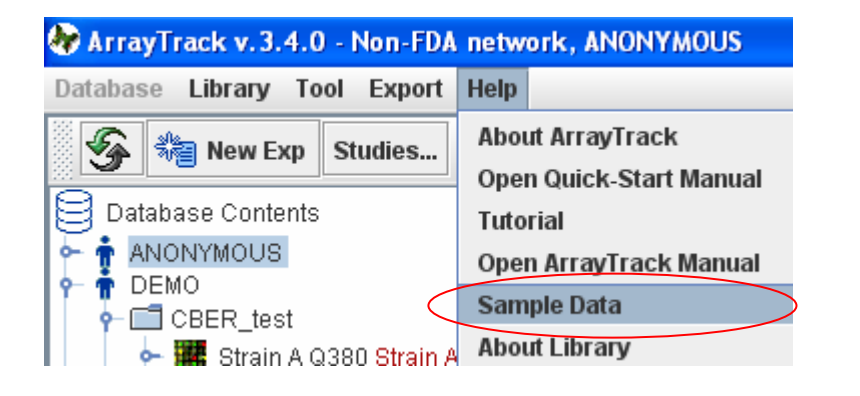

The next slide shows a table that explains the meaning of the column heads. The order for each column doesn't matter.

### SimpleTox

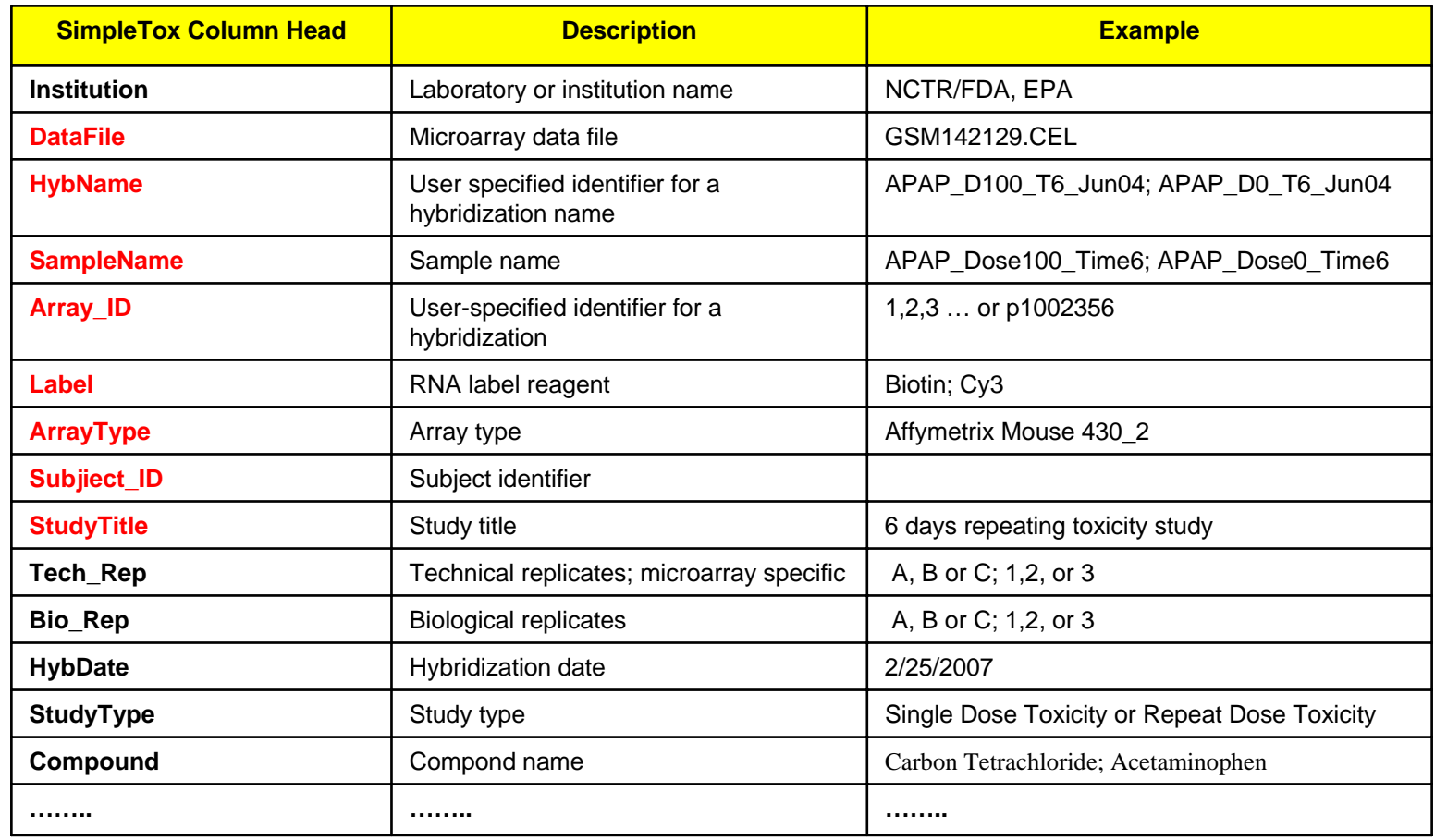

The red-colored part are required fields, while black-colored are optional fields. If you don't have Array\_ID, you can use subject\_ID as Array\_ID.

### Batch Import – Simple Tox Format

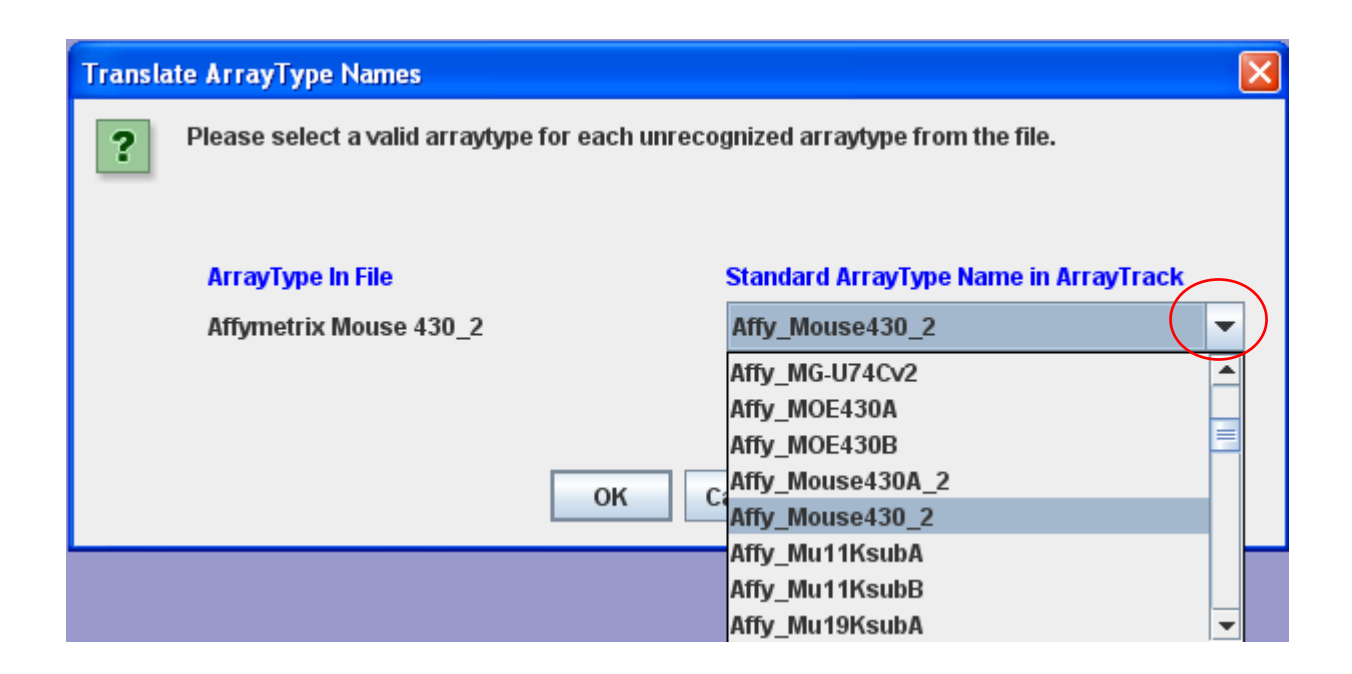

#### Select the right array type.

# Batch Import – Simple Tox Format

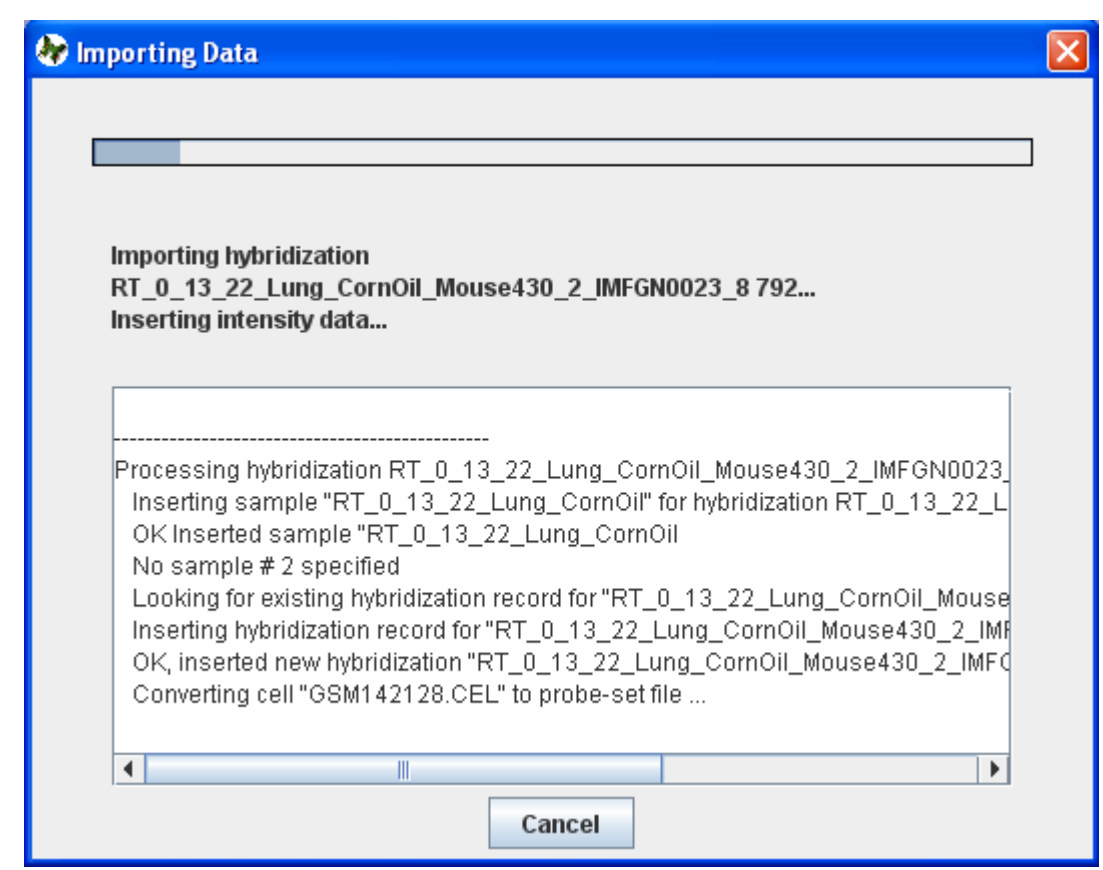

# Batch Import – Simple Tox Format

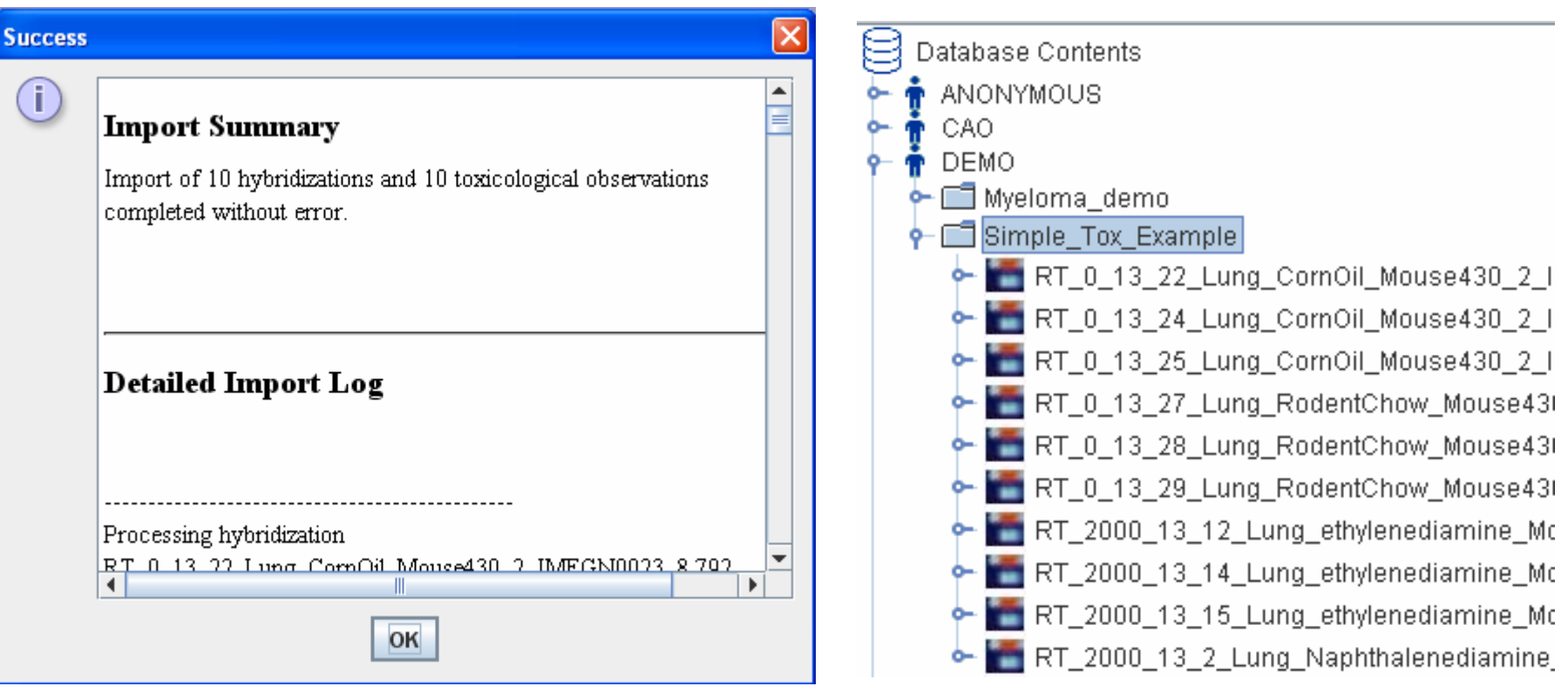

Batch import is successfully finished.

# Delete Data

To delete SimpleTox data you have imported, you need to delete the experiment first and then delete the study.

Double-click the experiment name in the data panel to bring out the Input Form, then click "Delete Exp" button.

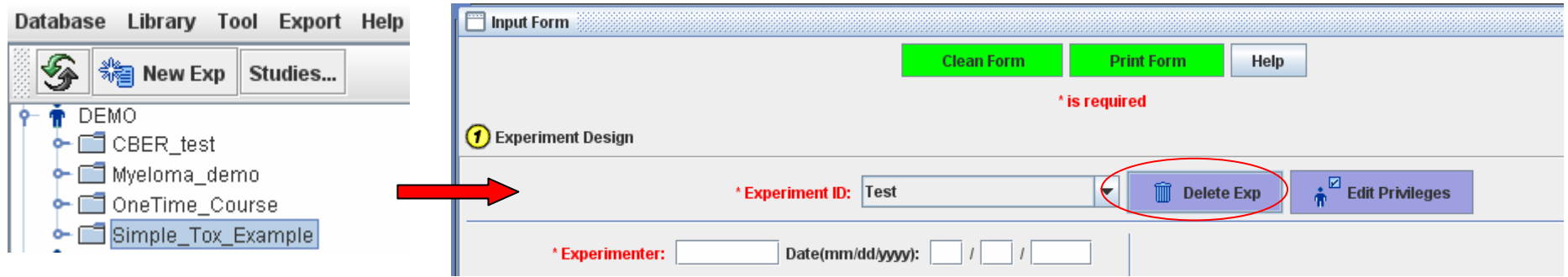

You will be asked the following question, click "Yes" button to permanently delete the experiment.

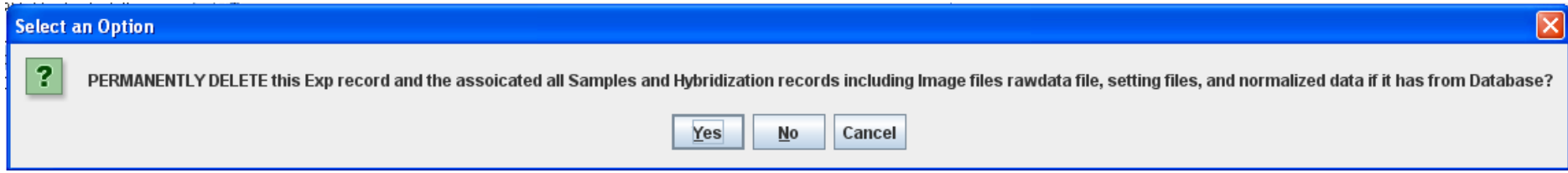

# Delete Data

After deleted experiment, you need to delete the study. Select the study, right-click, Choose "Delete Studies".

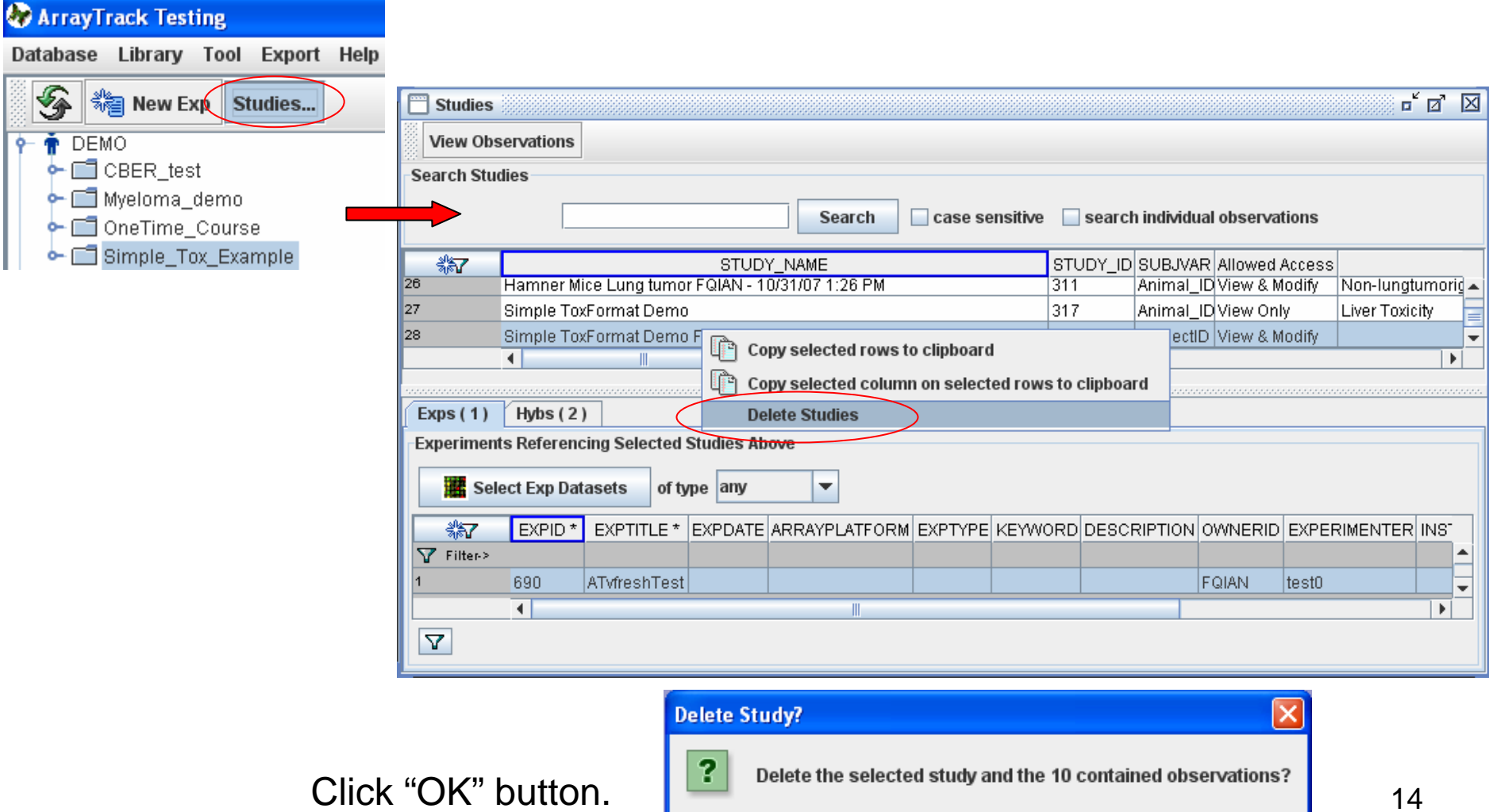

OK

Cancel